## **Installing Apps**

1. Return to your home screen on your iPad and click on the App Store.

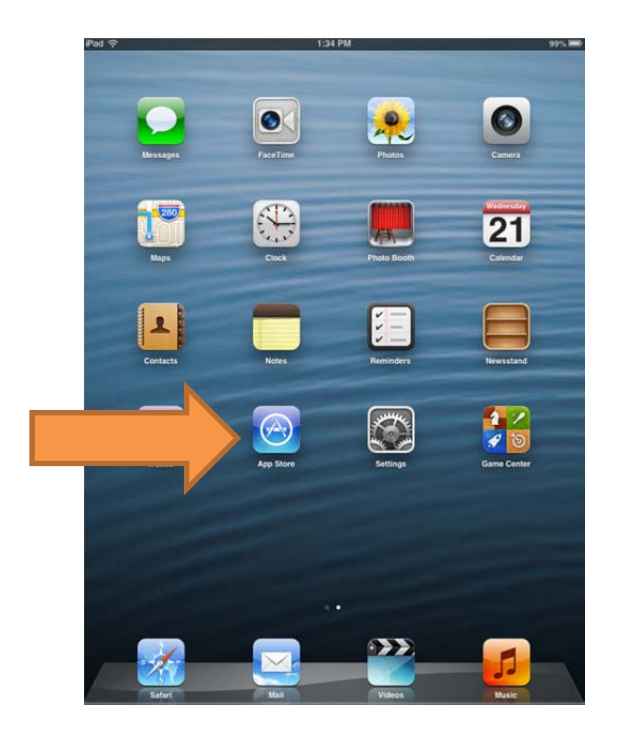

2. Once you are in the App Store, click on Purchased at the bottom

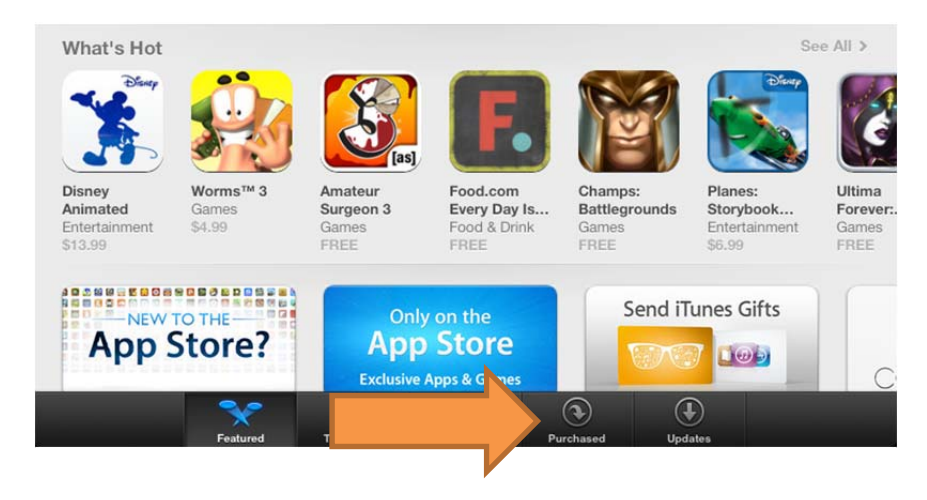

3. When you see this screen you can either search for the App by using the search box in the upper right hand corner, or you can use the scroll along the left hand side of the screen to find it in alphabetical order. Once you have found the app, click on the little cloud icon next to it to install the app. After the app is done installing, it should be on your ipad. If you can't find the app you are looking for, we may not own it. You can email and we should be able to purchase it.

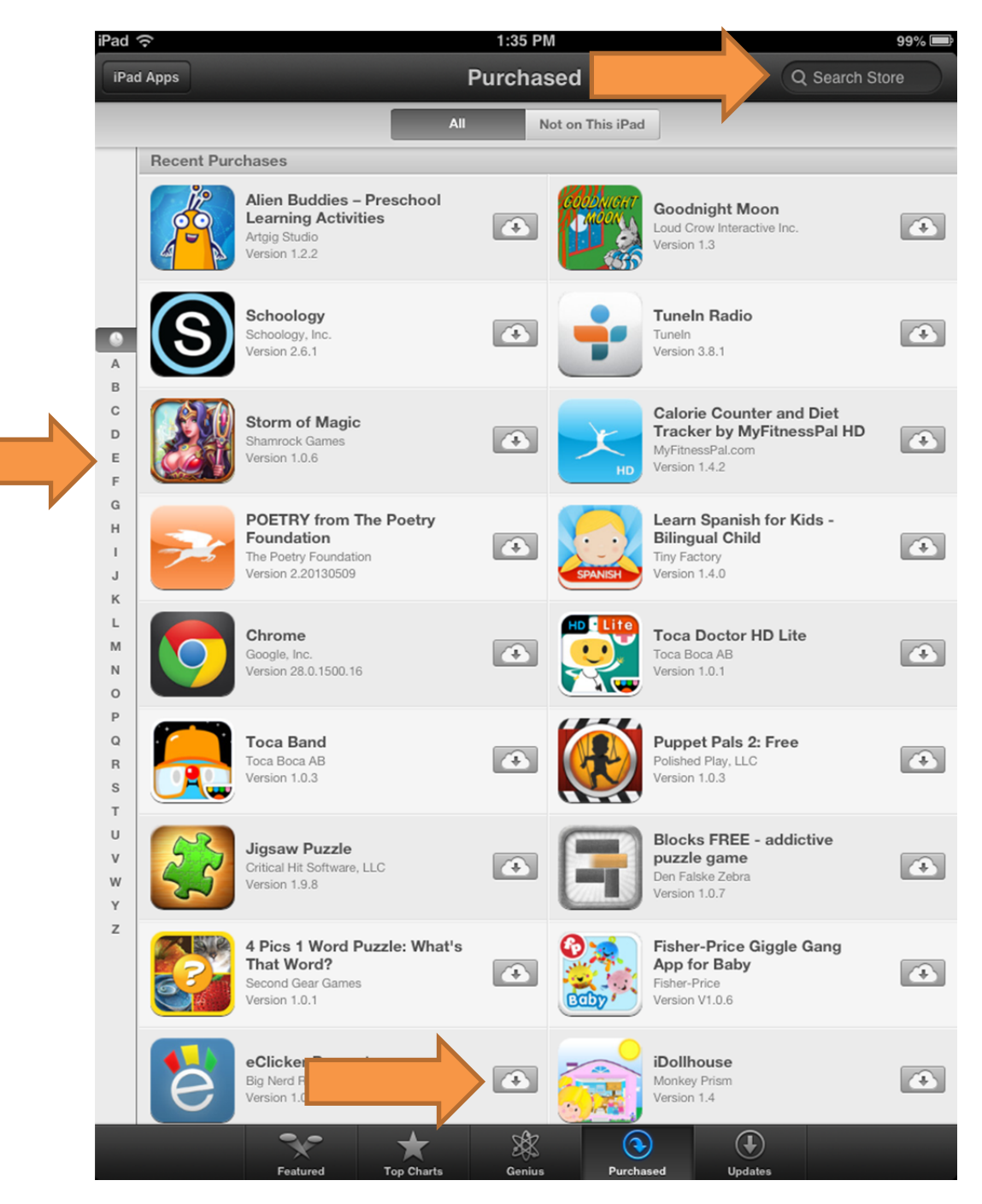